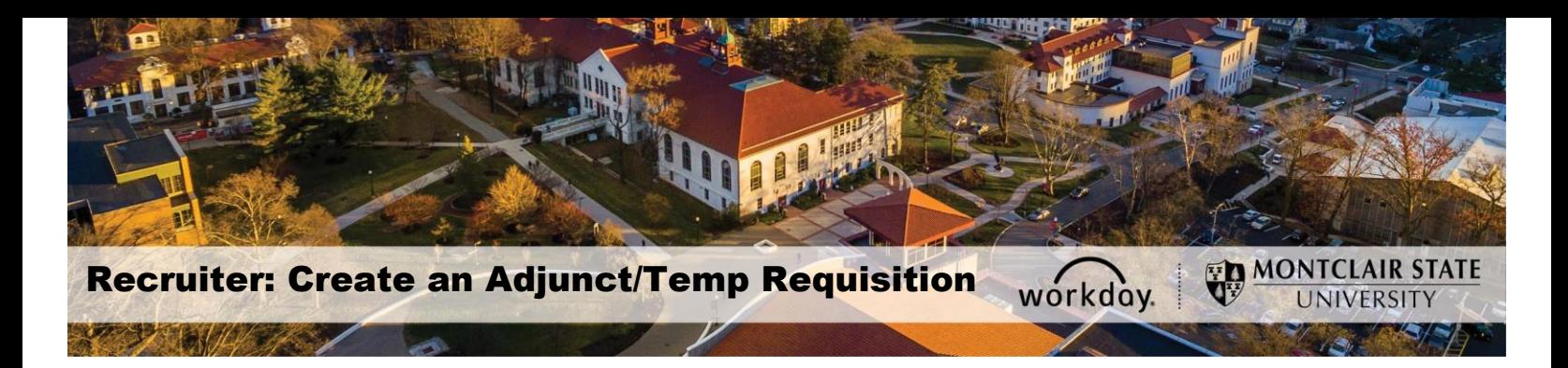

## **Create a Job Requisition for an Adjunct/Temporary Worker**

The Create Job Requisition process should be used to **post/advertise** an Adjunct or Temporary (per diem) position. A new position **should not** be created for this type of opening. Prior to initiating this process, verify that funding is available for the position by contacting the Office of Budget and Planning.

1) Enter **Create Job Req** into the *Search* bar and select **Create Job Requisition–Task.** 

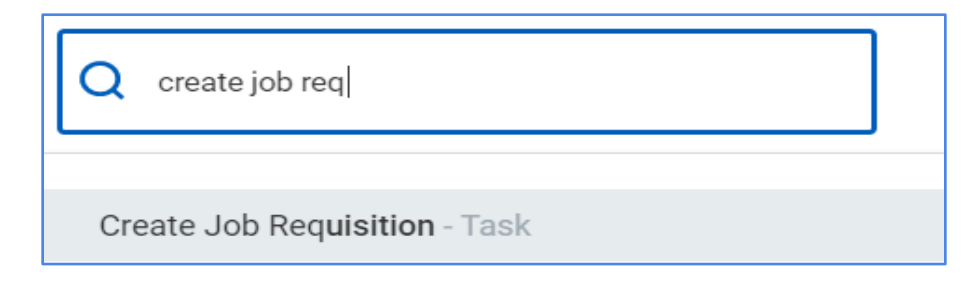

- 2) Click the **prompt icon** for the **Supervisory Organization** and select the **Temporary organization** for the Hiring Manager. If there is no temporary organization listed for the specific hiring manager, contact the Service Desk to have one created.
- 3) Select **Employee** in the *Worker Type* field.
- 4) Click the **OK** button.

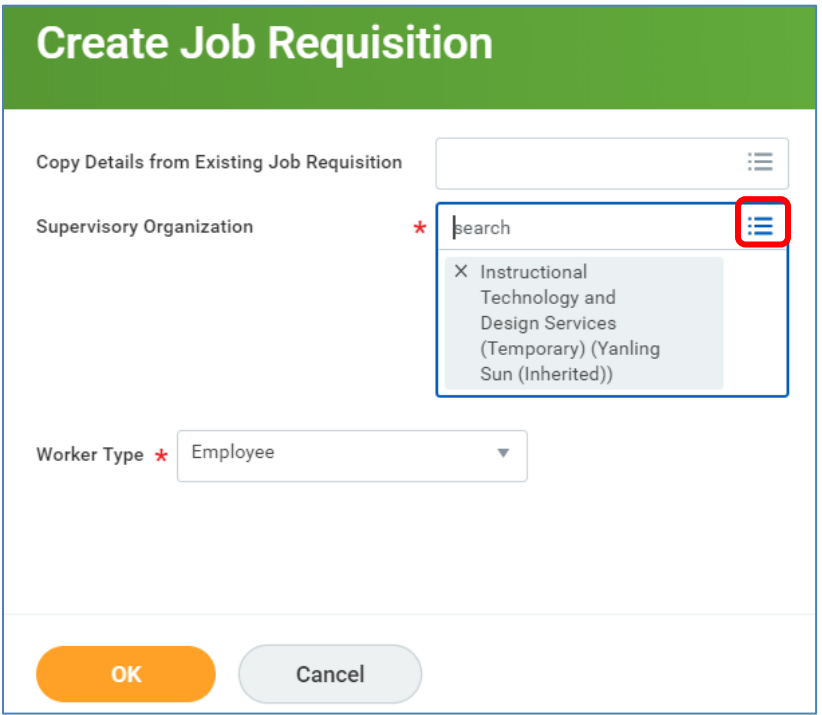

- 5) In the **Recruiting Information** section, click the pencil icon to complete the fields. Click the **checkmark** to save.
	- **Number of Openings**: Number of openings being recruited.
	- **Reason**: Select the appropriate option:
		- o Direct Hire Direct Appointment approved by the Compliance and Labor Relations Office and Vice President for Human Resources and bypasses standard recruitment procedures.
		- o Recruiting Standard post/fill process OR Standard post/recruitment process OR Standard post/advertise process.
		- $\circ$  Conversion DO NOT select (if prompted). This is for HR only.
	- **Replacement For**: N/A for this process.
	- **Recruiting Instruction**: Select how this requisition should be advertised.
	- **Recruiting Start Date**: Use the current date.
	- **Target Hire Date**: The anticipated date of when the new hire should start in the position. For Faculty positions, use the first day of the term in which they will start.
	- **Target End Date**: The contract end date for the vacancy. This is required for Temp and Adjunct requisitions.
- 6) Click **Next**.

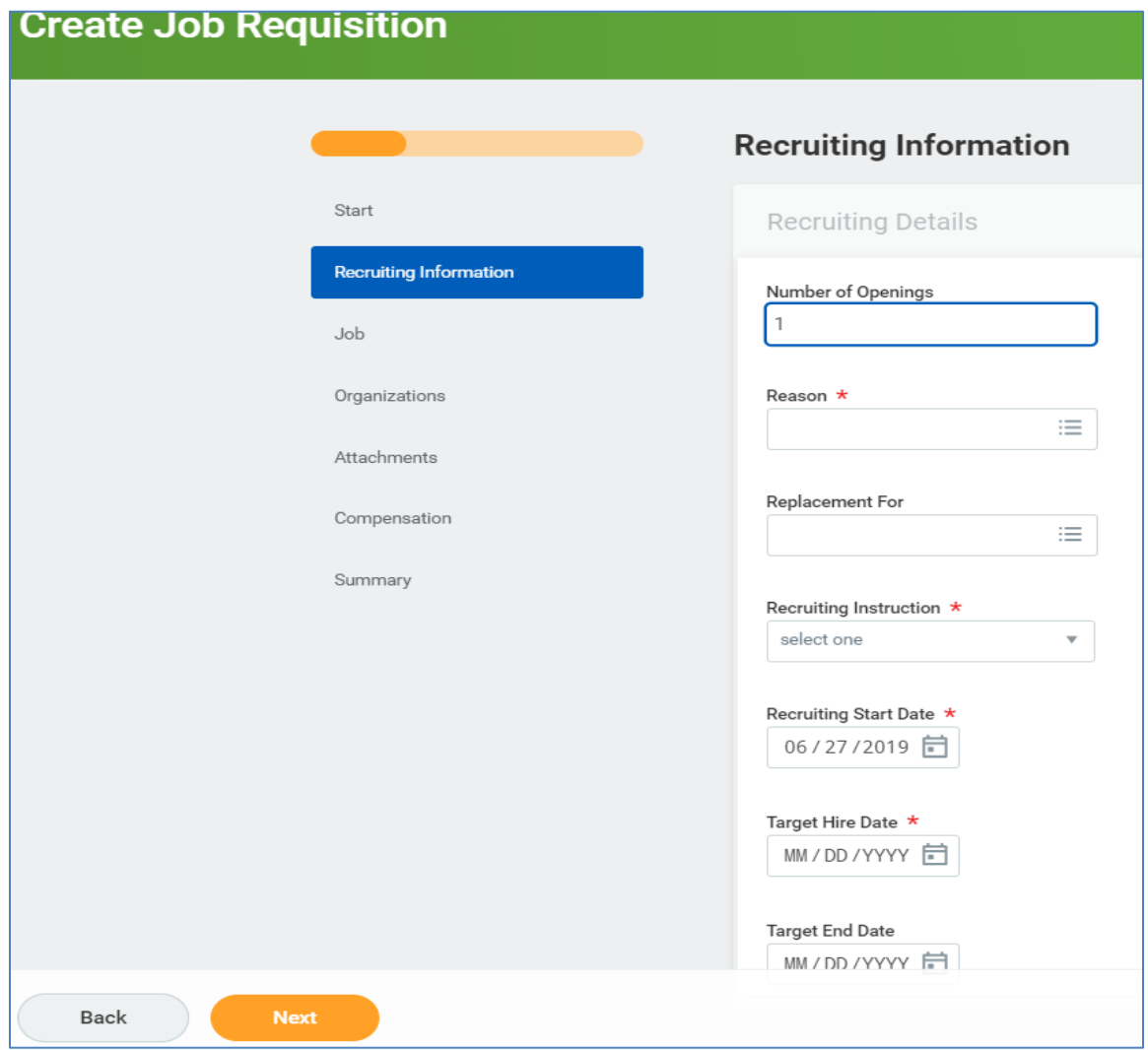

- 7) On the *Job* tab, enter a descriptive title that reflects the discipline to be displayed on the job boards in the **Job Posting Title** field. (For example; Adjunct Faculty - School of Nursing)
- 8) **Justification**: This field should include the justification or comments for requesting the position.
- 9) In the **Job Profile** field, type "Temp" or "Adjunct" and hit Enter. Select the appropriate job profile from the results.
- 10)**Additional Job Profiles** leave blank.
- 11)Enter the overall duties and expectations for this requisition in the **Job Description Summary** field.
- 12)Complete the **Job Description** field with specific job duties and requirements. The data in this field will be displayed in the job posting.
- 13)The **Additional Job Description** field should contain what needs to be included in the application (i.e., resume/CV and separate cover letter). These details will also be included in the job posting.
- 14)In the **Worker Sub-Type** field, select **Worker Types** and select **Fixed Term-Adjunct (Fixed Term)** or **Fixed Term-Temporary (Fixed Term)**.
- 15)Click in the **Time Type** field and select **Part Time**.
- 16)In the **Primary Location** field, select the general site from which this position will primarily work.
- 17)**Primary Job Posting Location** will default in as Montclair, NJ.
- 18)**Scheduled Weekly Hours** defaults in as 35.
- 19)**Work Shift** field should be left blank.
- 20)Click the **Next** button.

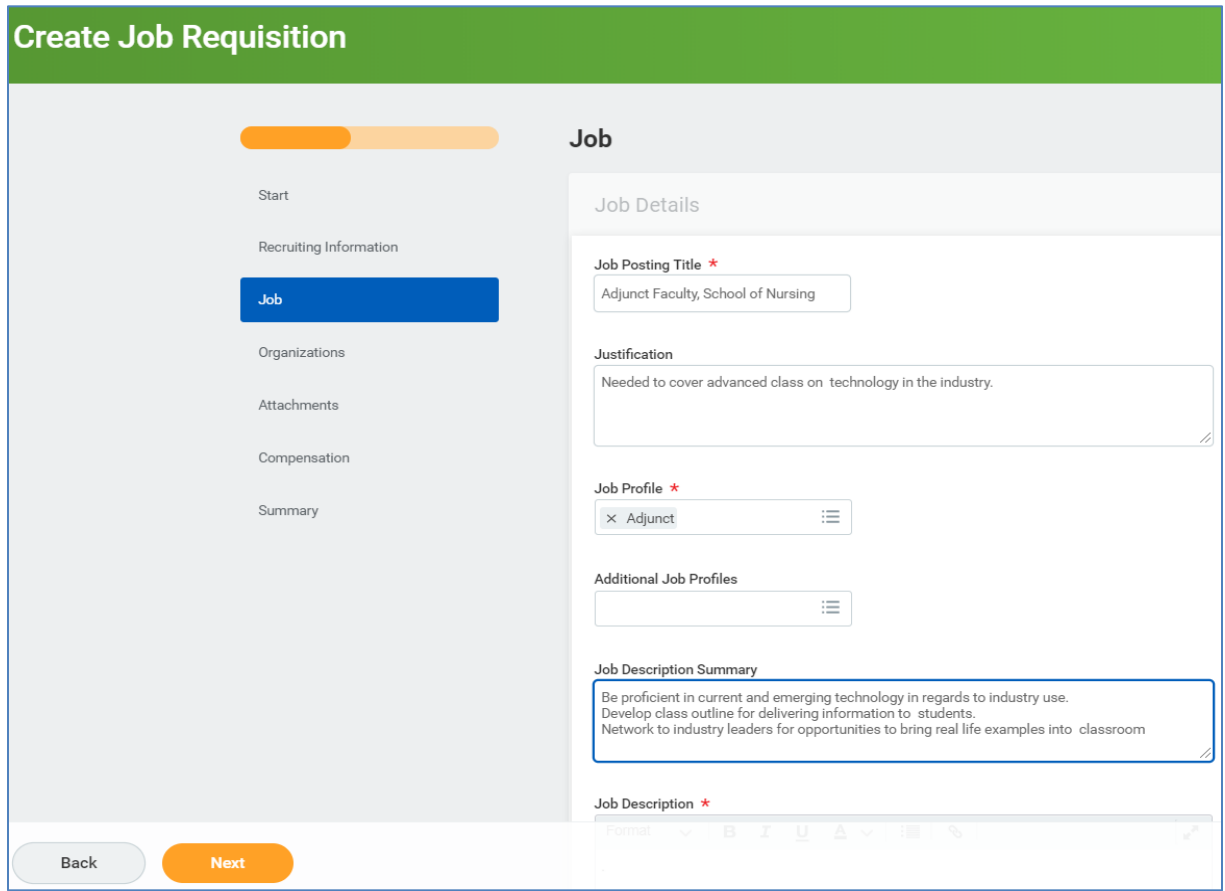

- 21)On the *Organizations* tab*,* complete the **Cost Center** and **Fund** fields with the appropriate data.
- 22)In the **PS Account** field, enter **52005** or **Adjuncts** for an adjunct position, or enter **55005** or **Temporary** for temporary employees.
- 23)Click the **Next** button.

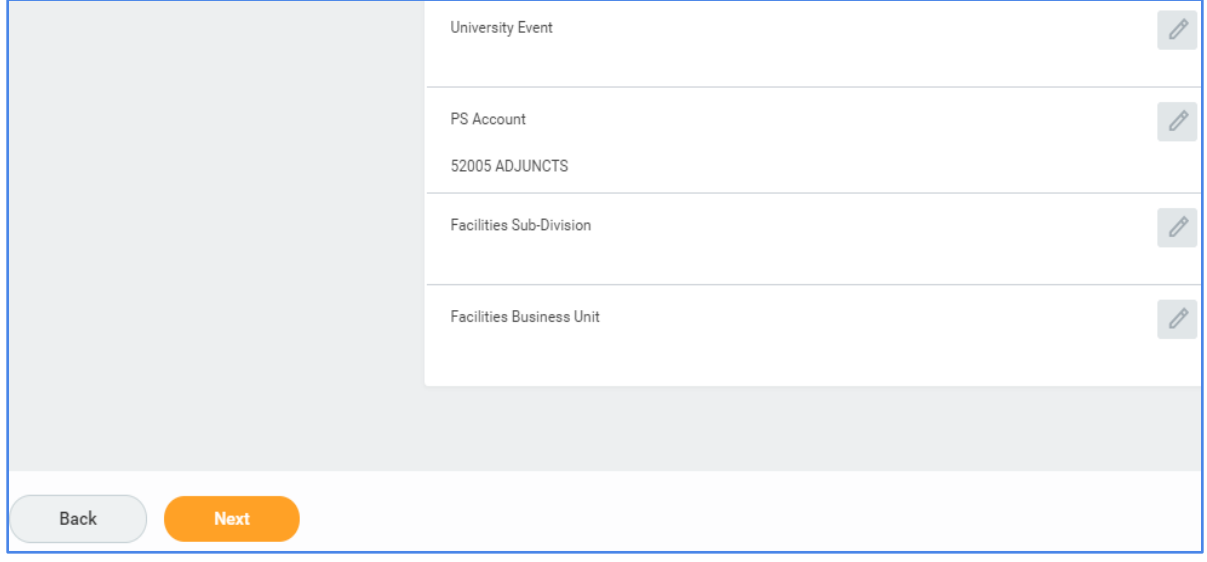

24)On the *Attachments* tab, click the **Next** button as no attachments are needed.

- 25)On the *Compensation* tab, the hourly pay for temps will default in as the current minimum wage. Click the pencil icon and adjust the rate, if needed. For adjuncts, leave this field blank.
- 26)Click **Next**.
- 27)On the *Summary* tab, review all information and confirm it is correct. To edit information, click the **pencil icon** in the upper right corner of the corresponding section.
- 28)When all information is confirmed, click the **Submit** button to send this request through approvals and onto Recruiting.

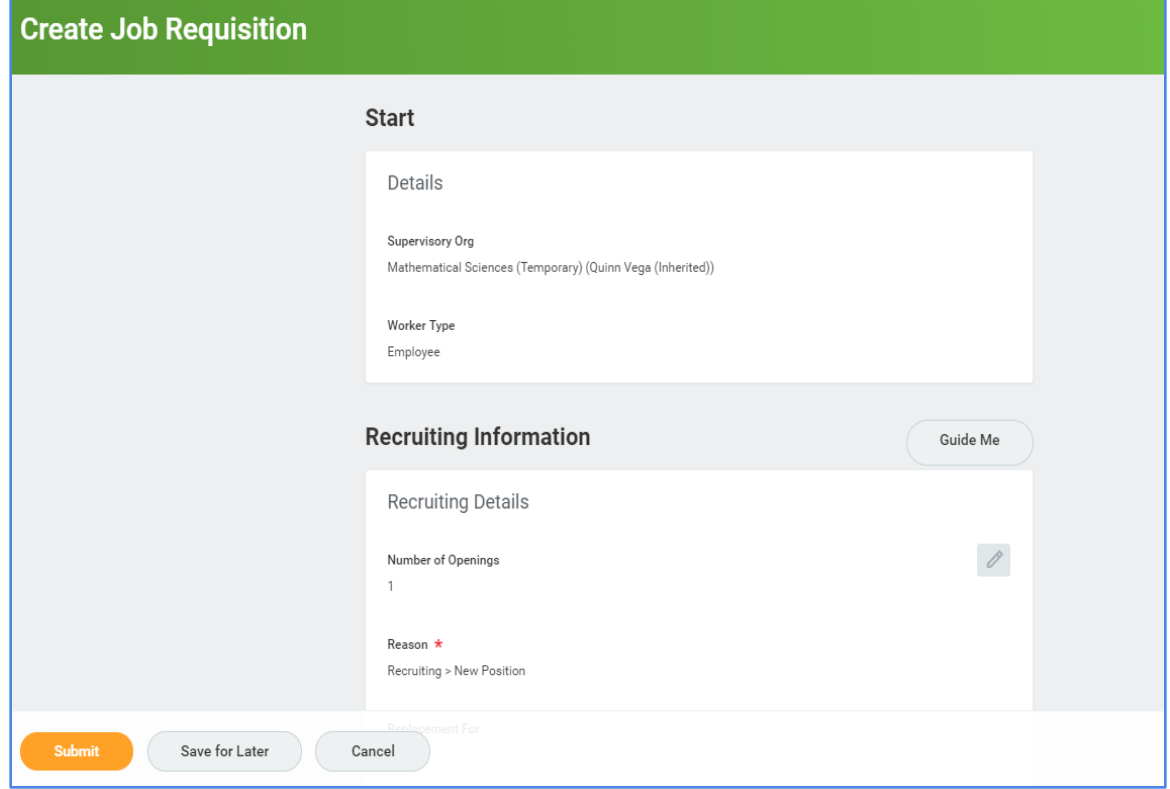

The confirmation screen displays, confirming the request was successfully submitted.

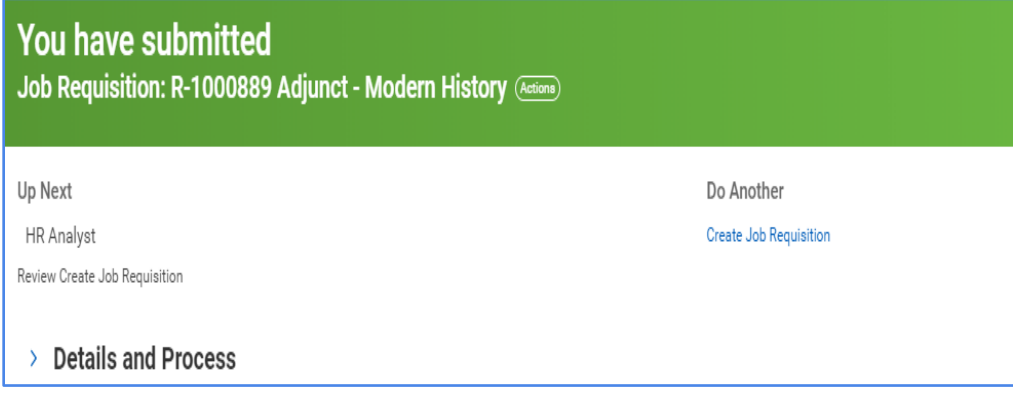